## Log in with NetID and password.

## http://www.sbs.txstate.edu/students/ETL-STL.html

## Click on '**Check Eligibility'**.

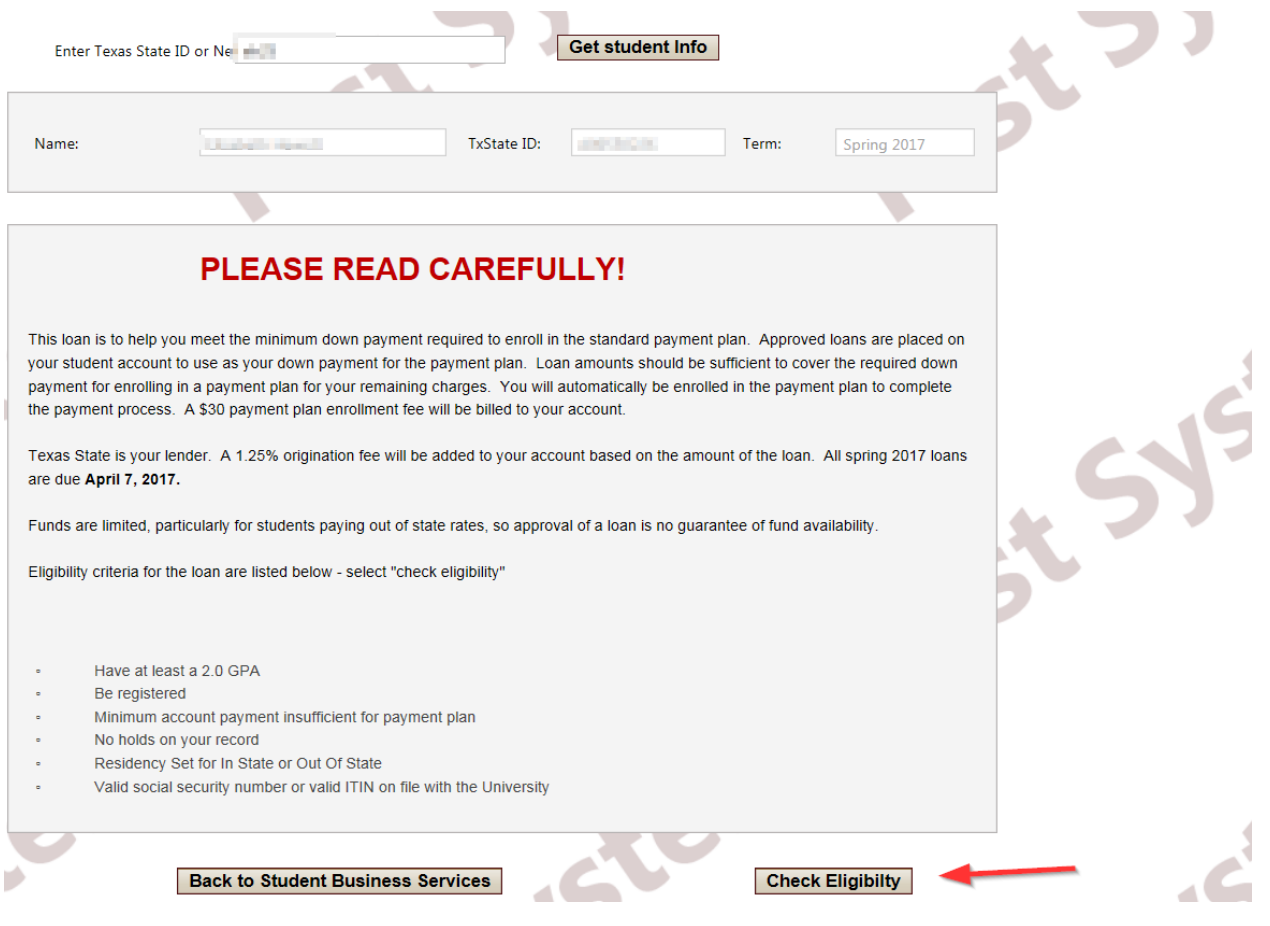

If you meet al requirements, you will receive all green checkmarks and see our terms and conditions. If you agree to the terms, check '**I agree'** and then '**Electronic Signature'**.

 $\overline{\mathcal{C}}$ 

 $\overline{\mathcal{C}}$ 

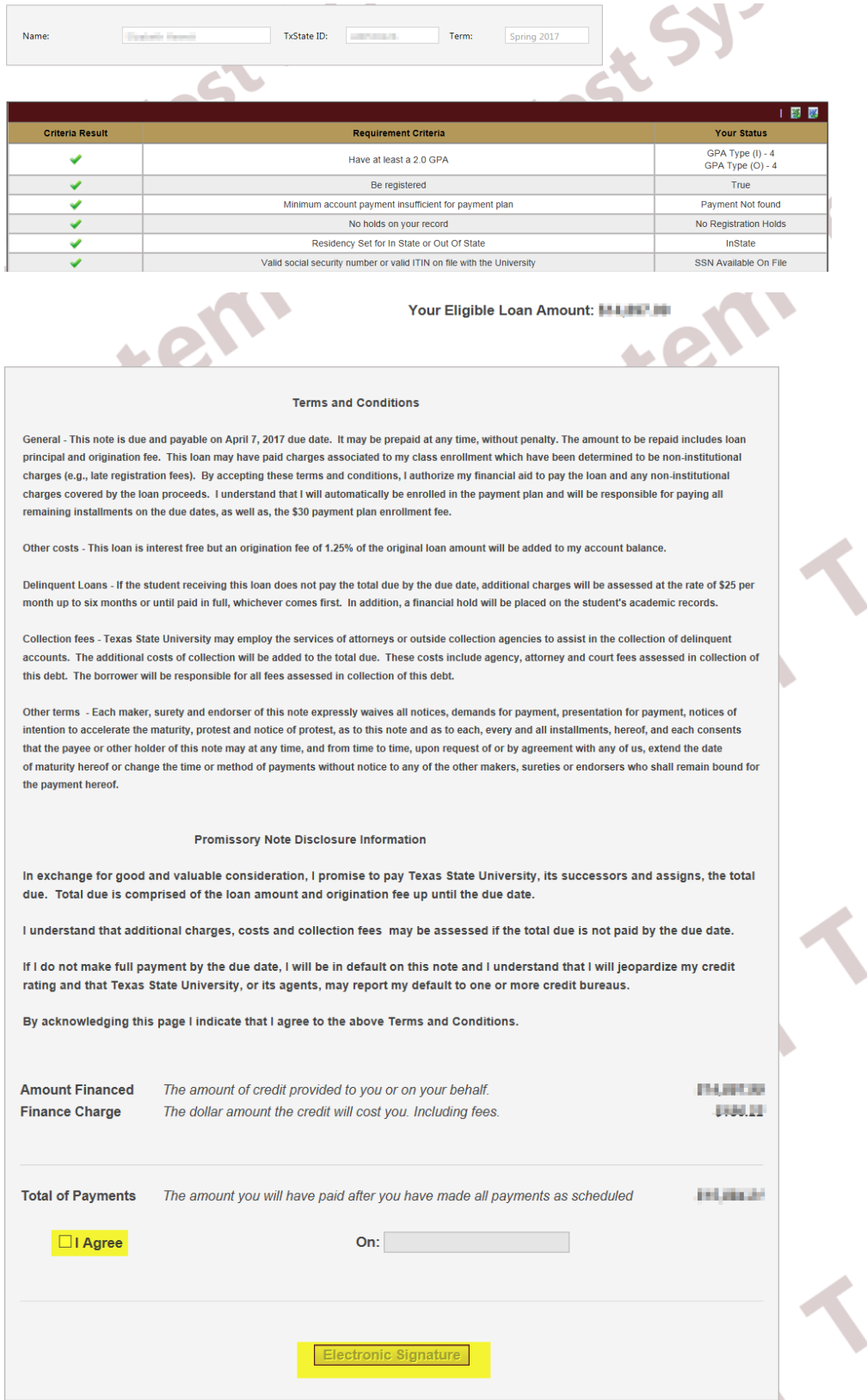

The process is now complete. You can exit the application by clicking on '**Back to Student Business Services**'

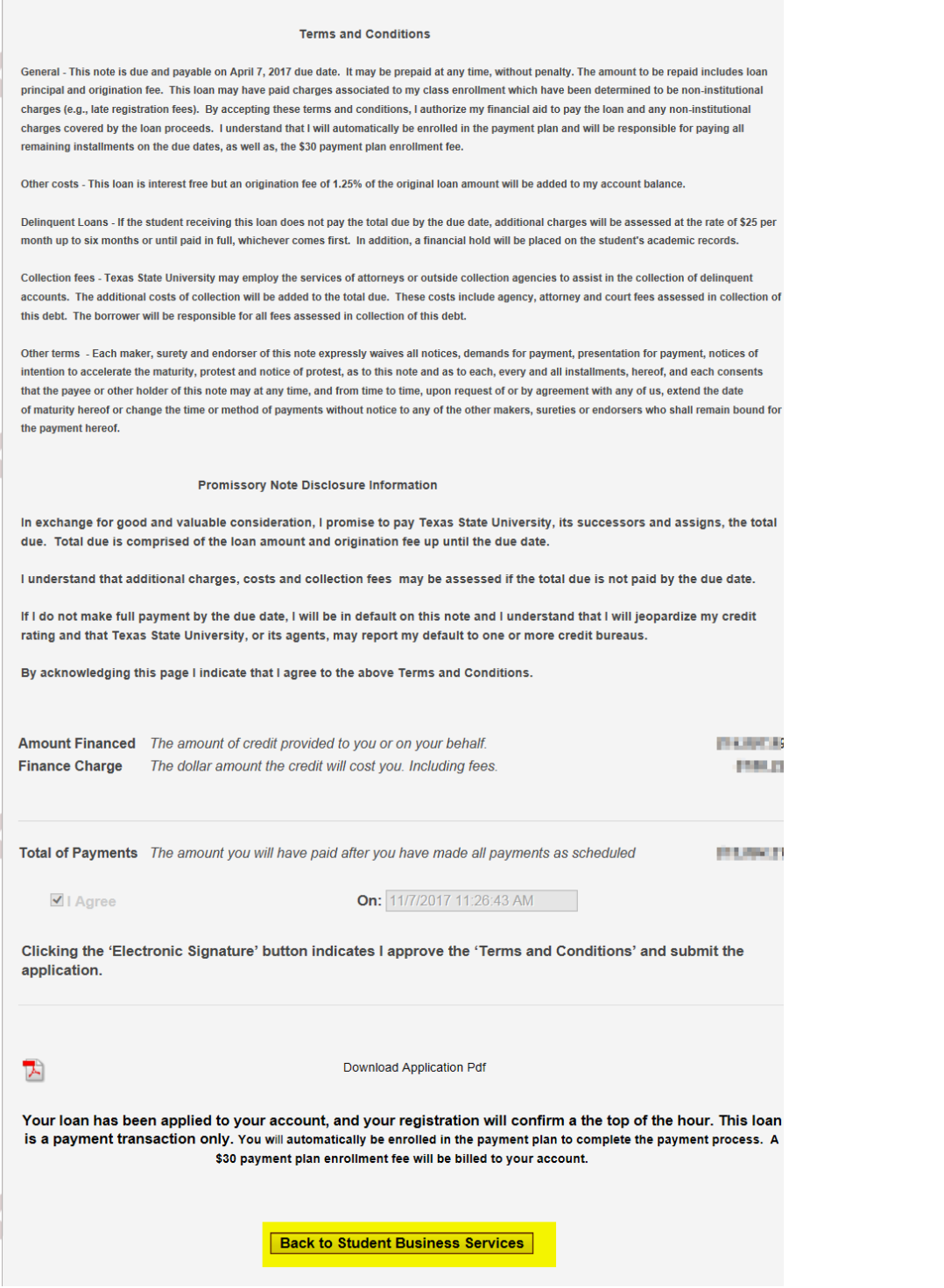